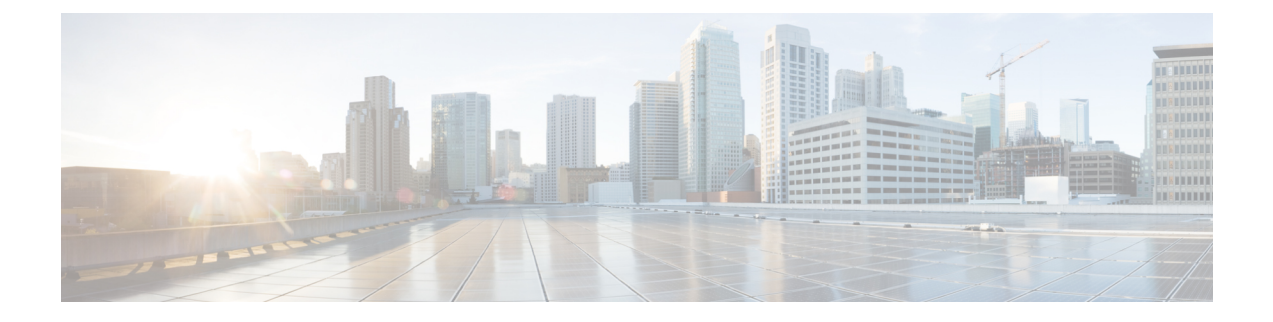

# **Cisco Unified Analysis Manager**

- Cisco Unified Analysis Manager [のプリファレンス](#page-0-0), on page 1
- Cisco Unified Analysis Manager の[制限事項](#page-3-0), on page 4
- Cisco Unified Analysis Manager [のセットアップ](#page-4-0), on page 5
- Cisco Unified Analysis [Manager](#page-6-0) ツール, on page 7
- Cisco Unified Analysis Manager [のトラブルシューティング](#page-26-0), on page 27

# <span id="page-0-0"></span>**Cisco Unified Analysis Manager** のプリファレンス

Unified Analysis Manager のドロップダウン メニューを使用して、次のプリファレンスを設定しま す。

## **FTP** サーバのセットアップ

この機能により、FTPサーバを設定し、これを使用して情報をエクスポートできます。CiscoTAC FTP サーバをこのサーバとして指定できます。この情報には、ログ、トレース ファイル、および システム コールのトレース情報などを含めることができます。

デフォルトで、Cisco TAC FTP サーバは事前入力されています。デフォルトの FTP サーバでこの 設定を変更できます。

[FTPサーバ(FTPServer)]オプションにより、設定済みのサーバを管理することができます。次 の操作を実行できます。

- 新しい FTP サーバの追加
- 既存の FTP サーバの編集
- FTP サーバの削除
- FTP サーバとの接続のテスト

Cisco TAC には、ファイルのエクスポート用に設定できる次の 2 つの FTP サーバがあります。

- ftp-rtp.cisco.com
- ftp-sj.cisco.com

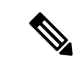

**Note** どちらのサーバでも、ファイルは **/incoming** ディレクトリにアップロードする必要があります。

### **FTP** サーバ オプションへのアクセス

次の手順では、FTP サーバ オプションにアクセスする方法について説明します。

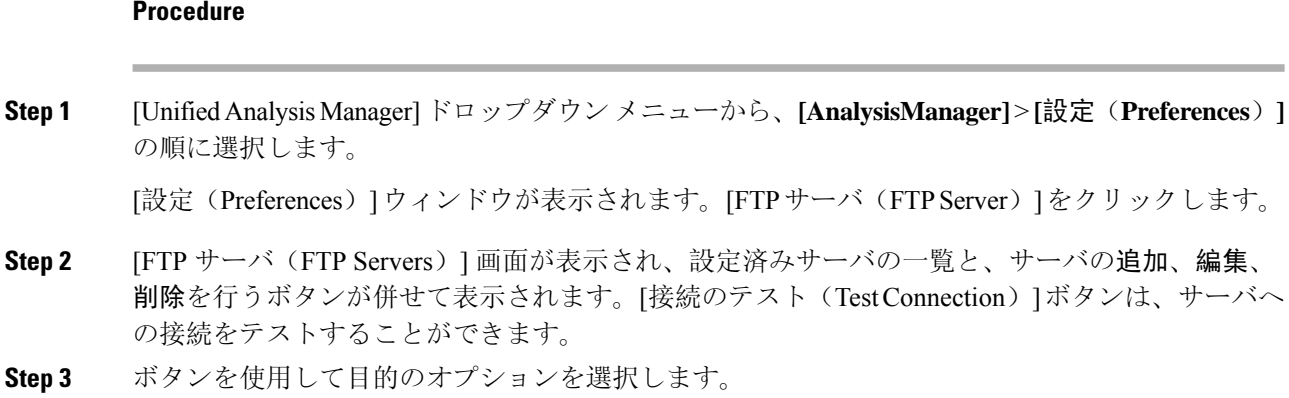

### **FTP** サーバの追加または編集

FTP サーバを追加するか、既存の設定を編集するには、次の手順に従ってください。

#### **Procedure**

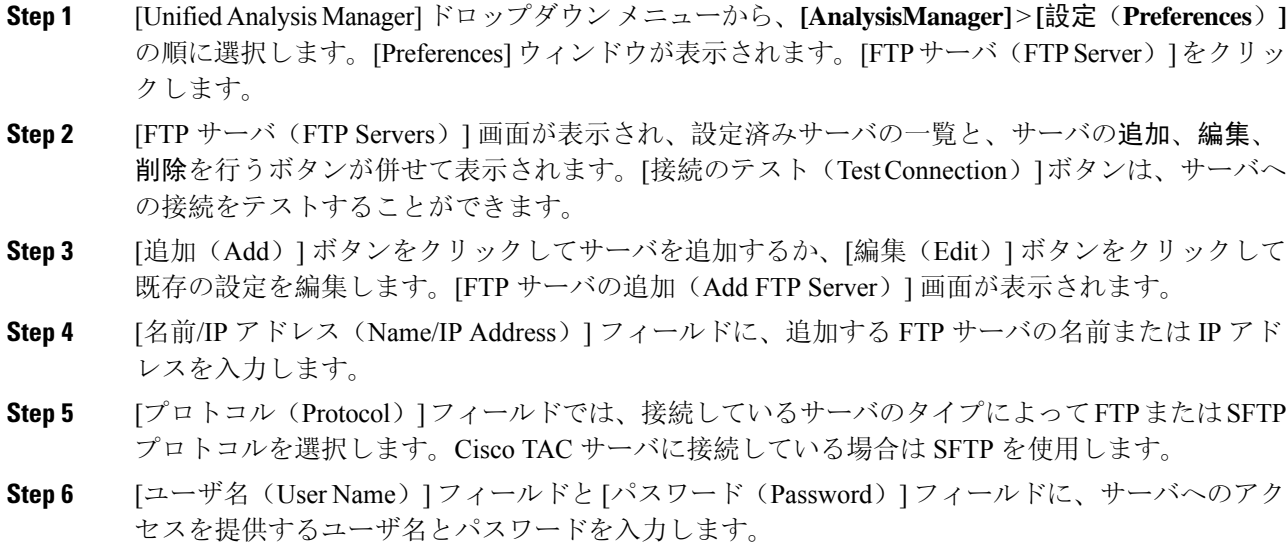

**Step 7** [ポート(Port)] フィールドに、使用するサーバのポート番号を入力します。

- **Step 8 [宛先ディレクトリ (Destination Directory)]フィールドに、ファイルをエクスポートするディレク** トリのパスを入力します。Cisco TAC サーバを追加している場合は、/incoming ディレクトリを 使用します。
- **Step 9** [OK]ボタンをクリックすると、サーバが追加されます。[キャンセル(Cancel)]ボタンを使って、 FTP サーバを追加せずに操作を終了できます。

## メール サーバのセットアップ

このオプションを使用すると、トレースおよびログの収集やファイル転送など、Unified Analysis Manager の操作に関する状態を、ユーザが設定した一連の受信者に通知するように、メール サー バを設定できます。

通知を送信するには、少なくとも 1 台のメール サーバを設定する必要があります。

**Note**

• 最大2つのメールサーバを設定できます。

• Unified Analysis Manager 通知には、このオプションを使って設定したメール サーバしか使用 できません。RTMT 通知の場合は、別のメールサーバを設定する必要があります。

### メール サーバの追加または編集

次の手順では、メール サーバを追加するか、または既存の設定を編集する方法について説明しま す。

#### **Procedure**

**Step 1** [Unified Analysis Manager]ドロップダウンメニューから、**[AnalysisManager]** > **[**設定(**Preferences**)**]** の順に選択します。

[設定(Preferences)] ウィンドウが表示されます。[メール サーバ(MailServer)] をクリックしま す。

- **Step 2** [メール サーバ(Mail Servers)] 画面が表示され、設定済みサーバの一覧と、サーバの追加、編 集、削除を行うボタンが併せて表示されます。[接続のテスト(TestConnectivity)]ボタンは、サー バへの接続をテストすることができます。[更新(Refresh)] ボタンを使用するとサーバをリロー ドできます。
- **Step 3** [追加(Add)] ボタンをクリックしてサーバを追加するか、[編集(Edit)] ボタンをクリックして 既存の設定を編集します。[追加(Add)] ボタンをクリックすると、[メール サーバの追加(Add Mail Server)] 画面が表示されます。
- **Step 4** [名前/IP アドレス(Name/IP Address)] フィールドに、追加するメール サーバの名前または IP ア ドレスを入力します。
- **Step 5** [ポート番号(Port No.)] フィールドに、使用するサーバのポート番号を入力します。

**Step 6** [保存(Save)]ボタンをクリックして設定を保存するか、[キャンセル(Cancel)]ボタンをクリッ クしてメール サーバを追加せずに操作を終了します。[接続のテスト(Test Connection)] ボタン は、サーバへの接続をテストすることができます。

## トレース収集ディレクトリの設定

次の手順では、トレース ログのディレクトリを設定するために、[設定(Preferences)] でトレー ス収集オプションを使用する方法について説明します。

#### **Procedure**

**Step 1** [Unified Analysis Manager]ドロップダウンメニューから、**[AnalysisManager]** > **[**設定(**Preferences**)**]** の順に選択します。

[設定(Preferences)] ウィンドウが表示されます。[トレース収集(Trace Collection)] をクリック します。

- **Step 2** [トレース収集(Trace Collection)] 画面が表示されます。トレース ログに使用するディレクトリ を [ダウンロードディレクトリ (Download Directory) ] ボックスに入力するか、[参照(Browse)] ボタンを使用してディレクトリを特定します。オプションで、[デフォルト(Default)] ボタンを クリックして、デフォルト ディレクトリを選択できます。
- <span id="page-3-0"></span>**Step 3** [保存(Save)] をクリックします。

# **Cisco Unified Analysis Manager** の制限事項

Unified Analysis Manager を使用する場合、次の制限事項を考慮してください。

- Call Search Report で表示可能なコール レコードの最大数は 500 です。
- Call Track Report で表示可能なコール レコードの最大数は 100 です。
- 使用するグローバルに一意な callID がないため、Unified Analysis Manager はコールをトレー スするためにリンク単位のアプローチを使用します。コール パス中の製品の 1 台でコールの コール レコードが欠落している場合、リンクの残りの連鎖は壊れている可能性があり、ト ラッキングが完全ではない可能性があります。
- コール レコードは、データベースに保存される際、いずれの特定の列に基づく順序にも従い ません。Call Search Report を実行する際、返されるレコード数は 500 に制限されます。取得 された 500 レコードは、指定された時間範囲の(発生時間、接続時間、または切断時間に基 づいた)最新のものではない可能性があります。指定した時間範囲内のすべてのコール レ コードを確実に取得するには、返されるレコード数が 500 未満になるまで時間範囲を短くす る必要があります。

• Cisco Unity Connection または IM and Presence ノードにはコール レコードのデータベースがな いため、Unified RTMT がこれらの製品に接続するときに Unified Analysis Manager オプション が表示されません。

Unified RTMT を使用して Unified Communications Manager ノードに接続する場合、Unified Analysis Manager に Cisco Unity Connectionおよび IM andPresence ノードを含めるようノードを 追加することができます。

- コール トラッキングでは、Unified CCE および Unified IME から Cisco IOS ゲートウェイへの SIP Unified Outbound Option コールはサポートされません。
- コール トラッキングでは、Unified CCE から Unified CVP への GED-125 プロトコルを使用し たコール パスの直接コール トラッキングはサポートされません。
- UnifiedCommunications Managerからのコールをトラッキングするには、UnifiedCommunications Manager がコール パス内にある必要があります。
- コール トラッキングでは、Unified Communications Manager からの単一分岐トラッキングだけ がサポートされます。
- MGCP ゲートウェイはコール制御を実装しておらず、Q.931 がシグナリングのために Unified Communications Manager にトンネルされるため、MGCP ゲートウェイのコールに対してコー ル詳細レコード(CDR)は生成されません。CDR は Unified Communications Manager でのみ 使用可能です。
- ACS サーバでは、Unified Analysis Manager はコール トレースにのみ使用され、その後は、ト レースデータにゲートウェイの記録や情報を含める場合にのみ使用されます。ACSサーバ、 または ACS サーバがサポートするハードウェア/ソフトウェアのバージョンがない場合、導 入している Unified Analysis Manager 機能の大部分は引き続き動作しますが、ゲートウェイ情 報はコール トレースに含まれません。

# <span id="page-4-0"></span>**Cisco Unified Analysis Manager** のセットアップ

[Unified Analysis Manager] メニューの [管理(Administration)] オプションを使用して、デバイス およびグループの設定を .csv ファイルにより Unified Analysis Manager ツールにインポートできま す。

# デバイスとグループの設定のインポート

Unified Analysis Managerに.csvファイルからデバイスおよびグループ設定をインポートするには、 次の手順に従ってください。

#### **Procedure**

**Step 1** [Unified Analysis Manager] メニューから、**[**管理(**Administration**)**]** > **[**インポート(**Import**)**]** の 順に選択します。

**Step 2** インポートする .csv コンフィギュレーション ファイルを選択します。

**Step 3** [インポート(Import)] ボタンをクリックします。 選択したファイルが表示されます。

## スケジュールされた **trace and log collection** ジョブのステータス表示

この機能では、スケジュールされたトレース設定のステータスを表示し、収集ジョブを記録でき ます。ジョブは Unified Analysis Manager ツールを使用してスケジュールできます。デバイスがグ ループに追加された場合、トレース設定をスケジュールし、デバイスに収集ジョブに記録できま す。

スケジューリングされたジョブは設定したマシンにリンクされ、異なるマシンでジョブを実行す ることはできません。ジョブがスケジュールされたマシンが何らかの理由で使用できない場合は、 古いジョブのクローンを作成し、新しいパラメータを使用して新しいジョブとして保存し、新し いマシン上で実行することができます。

デバイスで実行されるジョブの状態は次のいずれかです。

- スケジュール設定済み:ジョブはUnifiedAnalysisManager内でスケジュールされていますが、 開始されていません
- 実行中:現在トレースを設定しているかログを収集しているジョブ
- 完了: 完了したジョブ
- 保留中:ログ収集の実行が 1 回完了し、次の実行を開始するまで待機しているジョブ。
- 中止:予期しないエラーにより異常停止しているジョブ
- キャンセル: ユーザによるキャンセル操作によって停止されているジョブ。

[ジョブのステータス(Job Status)] 画面は、Unified Analysis Manager のすべてのジョブのシステ ム ビューを提供します。複数実行されるジョブの場合、最後の実行のステータスと時間もこの ページに表示されます。

次の操作をジョブで実行できます。

- 詳細の表示:ジョブの詳細ビューを入手するには、このオプションを使用します。
- キャンセル:ジョブをキャンセルするには、このオプションを使用します。キャンセル操作 は、ジョブが実行中またはスケジュールされているマシンでのみ実行できます。このオプショ ンは、完了/中止/キャンセル状態にあるジョブに使用できません。
- クローン:ジョブを選択し、新しいジョブとして保存するには、このオプションを使用しま す。どのような状態のジョブもクローンできます。このオプションは、保存する前にジョブ の属性を変更することができます。ジョブのクローンはクローンするジョブの属性には影響 しません。

## **FTP** サーバへのファイルのアップロードと転送

このオプションを使用すると、設定済みの FTP サーバにファイルを転送し、関係者に電子メール を送信することができます。またこのオプションを使って、別のユーザが確認できるように、一 部のファイルを別のマシンに転送することもできます。

この画面では、転送するファイルとフォルダの指定と、これらのファイルに添付する注釈の指定 が実行できます。

次の手順では、FTP サーバにファイルを転送する方法を説明します。

#### **Procedure**

**Step 1** [Unified Analysis Manager] メニューから、**[**管理(**Administration**)**]** > **[**ファイルのアップロード (**Upload Files**)**]** の順に選択します。

[ファイルのアップロード(Upload Files)] 画面が表示されます。

- **Step 2** [ケース ID(Case ID)] フィールドに、Cisco TAC がケースに割り当てた番号を入力します。
- **Step 3** ファイルを送信する FTP サーバを選択するには、[送信先サーバ(Send to Server)] フィールドの ドロップダウン リスト ボックスを使用します。
- **Step 4** ファイルに関する詳細情報を提供するには、[メモ(Notes)] ボックスを使用します。
- **Step 5** ファイルがアップロードされたことを知らせる通知を送信するメール アドレスを追加する場合 は、[電子メール通知の送信(Send Email Notifications)] チェックボックスを使用します。複数の 電子メール アドレスを追加するには、メール ID をカンマで区切って追加します。メール アドレ スは<username&gt;だけの場合もあれば、username@domain.comの形式で指定することも できます。
- **Step 6** 画面の下部にある [アップロードするファイル(Files to upload)] ボックスで、転送するファイル を選択します。ファイルを選択または選択解除するには、[追加(Add)]または[削除(Remove)] ボタンを使用します。選択されたファイルはデフォルトで zip 形式で圧縮された後、アップロー ドされます。zip 形式のファイル名は、<case id&gt; uploadedfile.zip という形式に なります。
- <span id="page-6-0"></span>**Step 7** [OK] ボタンをクリックすると、ファイルが転送されます。

## **Cisco Unified Analysis Manager** ツール

ここでは、特定のデバイスおよびデバイスグループに対して管理タスクを実行できるツールセッ トを提供する Unified Analysis Manager の詳細を説明します。

## **Analyze Call Path** ツール

Analysis Call Path ツールは複数の Cisco Unified Communications 製品間でコールをトレースするこ とができます。Analysis Call Path ツールを使用してコールをトレースするには、ノードが Unified Analysis Manager で定義され、ノードがグループに属している必要があります。

 $\label{eq:1} \bigotimes_{\mathbb{Z}}\mathbb{Z}_{\mathbb{Z}}$ 

ユーザ定義のすべてのノードは AllNodes グループにデフォルトで割り当てられます。異なるグ ループにノードを割り当てる場合は、ノード グループ機能を使用します。コール レコード リポ ジトリの設定に関する詳細については、Analyze Call Path 機能を使用する前に、Analysis Call Path のセットアップに関するトピックを参照してください。 **Note**

#### **Procedure**

**Step 1** [Unified Analysis Manager] メニューから、**[**ツール(**Tools**)**]** > **[Analyze Call Path]** の順に選択しま す。

[Analyze Call Path] 情報ウィンドウが表示されます。

- **Step 2 [Continue** (続行)]ボタンをクリックします。[検索条件 (Search Criteria)]ウィンドウが表示され ます。
- **Step 3** コールの発信元の番号を[発信番号(Calling Number)]フィールドに入力します。デフォルトはア スタリスク(\*)で、ノードのすべての数値を追跡するワイルドカードです。
- **Step 4** コールが終端した番号を [着信番号(Called Number)] フィールドに入力します。デフォルトはア スタリスク(\*)で、ノードのすべての数値を追跡するワイルドカードです。
- **Step 5** [終了原因(Termination Cause)] ドロップダウン リスト ボックスを使用してコール終了の原因を 選択します。放棄、ドロップ、失敗または 3 つすべてを選択できます。
- **Step 6** トレースの開始時間を入力するには、[開始時間(Start Time)] フィールドを使用します。
- **Step 7** トレースする期間の長さを示すには、[期間(Duration)] フィールドを使用します。
- **Step 8** コールをトレースするタイム ゾーンを選択するには、[タイム ゾーン(Time Zone)] ドロップダ ウン リスト ボックスを使用します。
- **Step 9** トレースするノードのグループを選択するには、[グループごとにノードをフィルタ(Filter Nodes by Group)] ドロップダウン リスト ボックスを使用します。
- **Step 10** トレースするノードの種類を選択するには、[ノード タイプ(Node Type)] ドロップダウン リス ト ボックスを使用します。

グループおよびノードを選択した場合、ノードごとに情報が表示されます。表示された各ノード のチェックボックスを使用すると、ノードを選択または選択解除することができます。

**Note** 一度に選択できるノードの数の制限は 20 です。

- **Step 11** トレースを開始するには、[実行(Run)]ボタンをクリックします。トレース結果がウィンドウの 下部に表示されます。複数のノードを選択した場合、タブはノードごとに表示されます。タブを クリックすると、そのノードの情報が表示されます。
- **Step 12** 通話レコード情報が表示されると、[フル パスの表示(View Full Path)] ボタンをクリックして完 全なコール パスを表示できます。コールに関する情報を表示するには、[レコードの詳細の表示 (View Record Details) 1ボタンをクリックできます。レポートを保存するには、「結果の保存(Save Results)] ボタンを使用します。

### **Analyze Call Path** ツールのセットアップに関する考慮事項

$$
\overbrace{\mathbf{v}}
$$

**Caution**

コンピュータが英語以外の言語に設定されていると、AnalyzeCallPathツールが正しく動作しない 場合があります。

Analysis CallPath ツールを使用する場合、Unified Analysis Manager が管理する製品ごとに、設定に 関する考慮事項があります。

Analysis Call Path ツールには、Cisco Unity Connection と、IM and Presence サーバの情報は含まれま せん。

#### **Cisco Unified Communications Manager**

ユニファイド・コミュニケーション・マネージャーのコールパスの分析を設定する場合、次の情 報が適用されます。

- バージョンサポート:ユニファイド・コミュニケーション・マネージャーは、ユニファイド・ コミュニケーション・マネージャーのリリース8.0(1)以降をサポートしています。
- コール レコードのリポジトリ:HTTPS プロトコルおよびデフォルト ポート 8443 のコール レ コードのリポジトリとして最初のノード(パブリッシャ)を使用します。
- ユーザグループおよびアクセス権限:ユーザは、次のリソースのコールレコードへのアクセ スに必要な読み取りと更新の権限を持つロールのユーザ グループに属している必要がありま す。
	- SOAP コール レコード API
	- SOAP コントロール センターに関する API
	- SOAP 診断ポータル データベース サービス
	- SOAP ログ収集 API
	- SOAP パフォーマンス情報に関する API
	- SOAP リアルタイム情報およびコントロール センターに関する API

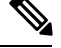

- アップグレード時に追加された "SOAP 診断ポータル データベース サー ビス"と "SOAP コール レコード API" の新しいソースには、既存のユー ザに対するセキュリティ上の理由から、デフォルトで読み取りと更新の 権限を付与しないでください。作成またはロールをカスタムリソースに コピーし、必要に応じて前述のリソースに対する権限を更新する必要が あります。詳細については、『*Administration Guide for Cisco Unified Communications Manager* 』を参照してください。 **Note**
- NTP設定:ソリューションに搭載されている各製品は、NTPクロックソースの同じセットを ポイントするように設定する必要があります。NTPはSCT機能のコールを含むすべてのノー ドで設定する必要があります。ユニファイド・コミュニケーション・マネージャーの場合、 **utils ntp config**CLIコマンドを使用してNTPを設定します。
- Cisco Unified Communications Manager Administration を記録するコール レコードをイネーブル にして [サービス パラメータ設定(Service Parameter Configuration)] ウィンドウに移動し、 [**Cisco CallManager** サービス(**Cisco CallManager Service**)]を選択します。[CDR 有効フラグ (CDR Enabled Flag)] および [接続時間がゼロのコールを CDR に記録するフラグ(CDR Log Calls with Zero Duration Flag)] をイネーブルにします。変更通知をすぐに有効にするために [Cisco CallManager] サービスを再起動します。ユニファイド・コミュニケーション・マネー ジャークラスタ内のすべてのノードに対してこの手順を繰り返します。

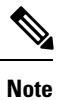

必要に応じてフラグが https://<HOSTNAME:PORT&gt;/ccmadmin/vendorConfigHelp.do で設定されていることを確認できます。

- CAR CDR ローダ: CDR Analysis and Reporting (CAR) ローダが [連続ロード 24/7 (Continuous Loading 24/7)] に設定されるようにします。これを確認するには、次の手順を実行します。
	- Cisco Unified Serviceability に移動し、**[**ツール(**Tools**)**]** > **[CDR Analysis and Reporting (CAR)]** ページの順に選択します。CAR ページが新しいブラウザで開きます。
	- [ **System** > **Scheduler** > **CDR Load]** ページに移動します。
	- •ローダと [連続ロード 24/7(Continuous Loading 24/7)] がイネーブルであることを確認し ます。これにより、{1}Cisco Unified Communications Manager{1} ノードから生成された CDR レコードは、{2}Cisco Unified Communications Manager{2}の最初のノード(パブリッ シャ)に到着するとすぐに CAR データベースにロードされます。

Unified Communications Manager でコールレコードが見つからない場合、CARローダーが 失敗したか、最新のCDRレコードのロードに遅延がある可能性があります。この場合、 CARの**[**システム(**System**)**]** > **[**データベース(**Database**)**]** > **[**手動消去(**ManualPurge**)**]** ページに移動し、[テーブル情報(Table Information)] ボタンをクリックします。CAR データベースで使用できる最も古い CDR レコードと最も新しい CDR レコードを確認し ます。レコードが最新の日付に設定されていない場合は、**[**システム(**System**)**]** > **[**ログ

画面(**Log Screens**)**]** > **[**イベント ログ(**Event Log**)**]** に移動して [CDR ロード(CDR Load)] を選択し、最近の実行状態と失敗した実行があるかどうかを確認します。CDR ロードにエラーがある場合は、CAR スケジューラのトレースを収集し、トラブルシュー ティングのためにシスコのサポートに提供します。

• raw コール レコードの詳細:raw コール レコードに関する情報については、*Cisco Unified Communications Manager* の場合、『Cisco Unified Communications Manager 通話詳細記録管理ガ イド』を参照してください。

#### **Cisco Unified Contact Center Express**

次の情報は、Analyze Call Path を Unified CCX に対して設定するときに適用されます。

- •バージョンサポート: United Analysis Manager は Unified CCX バージョン 8.0(1) 以降をサポー トします。
- コール レコード リポジトリ:Unified CCX に使用するコール レコード リポジトリは、Unified CCX ノードのいずれか(またはハイ アベイラビリティ システムの場合は両方)です。デー タベースは両方のノードでアクティブになっており、データが複製されます。JDBCのユーザ は **uccxsct** で、パスワードは TFTP パスワードの暗号化バージョンです。パスワードは、通常 は Unified CCX 管理者によって設定されます。
- Unified CCX コール レコード リポジトリを追加するためのデフォルト ユーザ:Unified CCX コール レコード リポジトリを追加するための Informix ユーザは **uccxsct** です。上記ユーザの インストール時のデフォルト パスワードは、Unified CCX Application の **[**管理 (**Administration**)**]** > **[**ツール(**Tools**)**]** > **[**パスワード管理(**Password Management**)**]** ペー ジでリセットできます。通常、UnifiedCCX管理者は必要なパスワードにリセットし、Unified Analysis Manager 管理者にそれを渡します。
- ユーザ グループおよびアクセス権限:Unified CCX では、コール レコードにアクセスするた めの追加のユーザグループおよびアクセス権限は必要ありません。uccxsctユーザのアクセス 権限は、特定のテーブルへの読み取りアクセスについて、UnifiedCCXインストールで設定さ れています。外部設定は必要ありません。
- NTP 設定:Unified CCX に対して NTP を設定するには、**[OS** の管理(**OS Administration**)**]** > **[**設定(**Settings**)**]** > **[NTP** サーバ(**NTP Server**)**]** に移動します。
- ·コール レコードのロギング:デフォルトで、Unified CCX は常にコール レコードを生成しま す。したがって、コール レコードのロギングを有効にするための設定は必要ありません。

#### **Cisco Unified Intelligent Contact Management Enterprise** および **Cisco Unified Contact Center Enterprise**

次の情報は、Cisco Unified Intelligent Contact Management Enterprise (Unified ICME) および Unified CCE の Analyze Call Path を設定するときに適用されます。

• バージョン サポート:Unified Analysis Manager は、Unified ICME および Unified CCE に対し、 リリース 8.0(1) をサポートします。

- •コール レコード リポジトリ:Unified ICME に使用するコール レコード リポジトリは、 AW-HDS-DDSまたはHDS-DDSのいずれかです。UnifiedCCEに使用されるサーバは、HDS/AW データベース(ポート 1433)です。
- ユーザ グループおよびアクセス権限:リリース 8.0(1) では、コール レコードにアクセスする ために必要な推奨されるユーザ グループとアクセス権は SQL Server 用の Windows 認証のみ です。これは、設定マネージャから [ユーザ リスト(User List)] ツールを使用して、適切な アクセス権限でユーザを作成することで実現できます。
- NTP 設定:Unified CCE サーバの時刻同期の設定は、Microsoft Windows タイム サービスに基 づいています。Unified CCE ルータ コンポーネントをセットアップする場合、ディセーブル "に ICM 時間"同期のデフォルト設定を囲みます検査されるように保ちます。推奨されるデ フォルト設定を使用すると、ネットワークを介してコンピュータの内部クロックを自動的に 同期する Windows タイム サービスにより、Unified CCE サーバの時刻同期が提供されます。 この同期の時刻源は、コンピュータが Active Directory ドメイン内にあるか、またはワーク グ ループ内にあるかによって異なります。Windows タイム サービスの設定の詳細については、 『Microsoft Windows Time Service Technical Reference』

(http://technet.microsoft.com/en-us/library/cc773061(WS.10).aspx)を 参照してください。

- コール レコード ロギングの有効化:コール レコード ロギングが有効であることを確認する には、まず、Unified CCE の Unified Analysis Manager サービスが有効であることを確認しま す。Web セット アップを使用するには、管理者およびデータ サーバ ロールにより AW-HDS-DDS サーバまたは HDS-DDS サーバをインストールする必要があります。Web セッ トアップを使用してこれらのロールをインストールした後は、デフォルトでコール レコード を使用できます。
- raw コール レコードの詳細:raw コール レコードの詳細に関するヘルプを検索するには、 AW-HDS-DDS サーバまたは HDS-DDS サーバのどちらかにある、Unified CCE Administration Tool グループからアクセスできる Schema Help を参照してください。また、特定のリリース に対する『United CCE Database Schema Handbook』 (http://www.cisco.com/en/US/products/sw/custcosw/ps1844/tsd\_products\_support\_series\_home.html) を参照することもできます。

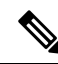

RTMT を使用して Cisco Unified Contact Center Enterprise をモニタする場合は、ファイル *<RTMT\_INSTALLATION\_FOLDER\_PATH>/conf/rtmt.xml* を開き、ReadTimeout の値を 360 に変 更する必要があります。値を変更しない場合、RTMT のデフォルトのタイムアウト値は OPC ログ の収集にかかる時間より大きいため、RTMT で OPC ログを収集できません。 **Note**

#### **Cisco Unified Customer Voice Portal**

次の情報は、Analyze Call Path を Unified CVP に対して設定するときに適用されます。

•バージョンサポート: United Analysis Manager は Unified CVP Release 8.0(1) 以降をサポートし ます。

- •コール レコード リポジトリ:Unified CVP ではコール レコード リポジトリ用に Unified CVP Reporting Server を使用します。
- ユーザ グループおよびアクセス権限: Unified CVP では、コール レコードにアクセスするた めに必要なユーザ グループおよびアクセス権限を設定するために Unified CVP OAMP を使用 します。
	- Unified CVP データベースから Unified CVP レコードへのアクセスを試行するすべての ユーザは、Unified CVP OAMP で作成される必要があります。
	- Unified CVP Reporting ユーザは、Unified CVP OAMP で Unified CVP Reporting ロールを付 与される必要があります。
	- UnifiedCVPReportingServerにセキュリティ強化がインストールされている場合は、ユー ザ パスワードが期限切れになる場合があります。これが発生した場合、SNMP モニタに アラートが表示されます。
- NTP 設定:Unified CVP サーバの時刻同期の設定は、Microsoft Windows タイム サービスに基 づいています。Windowsタイムサービスの設定の詳細については、『MicrosoftWindows Time Service Technical Reference』

(http://technet.microsoft.com/en-us/library/cc773061(WS.10).aspx)を 参照してください。

- コール レコード ロギングの有効化:コール レコード ロギングが有効になっていることを確 認するには、次を実行します。
	- UnifiedCVPReportingServerはデフォルトではインストールも設定もされていません。顧 客およびパートナーは、Unified CVP で Analysis CallPath ツールを使用するには、Unified CVP Reporting Server をインストールする必要があります。
	- UnifiedCVPデータベーススキーマは、UnifiedCVP\_database\_config.batファイルである必 要があります。このファイルは、UnifiedCVPReportingServerインストール完了後にユー ザによって実行される必要があります。
	- Unified CVP Reporting Server をインストールした後は、Unified CVP OAMP を介して設定 し、Unified CVP CallServer を Unified CVP ReportingServer に関連付ける必要があります。
	- Unified CVP Reporting Server、Unified CVP VXML Server、および Unified CVP Call Server の設定については、Unified CVP CAG および RPT ガイドラインに従ってください。
	- デフォルトで、UnifiedCVPのデータは30日間保持されます。この値はUnifiedCVPOAMP によりカスタマイズできます。データベースをバック アップしていないかぎり、データ はデータ保持日数の最後に消去されます。バックアップされた Unified CVP データは、 データベースにインポートして戻さないかぎりアクセスできません。
	- Unified CVP VXML Server フィルタを、Unified CVP OAMP で設定する必要があります。 これらのフィルタの設定については、UnifiedCVPOAMPのガイドを参照してください。
- raw コール レコードの詳細:raw コール レコードの詳細については、『*Unified CVP Reporting Guide for version7.0(2)*』を参照してください。

#### **Cisco Access Control Server** および **Cisco IOS Gateway**

次の情報は、Cisco Access Control(ACS)Server および Cisco IOS Gateway の Analyze Call Path を設 定しているときに適用されます。

- バージョンのサポート:Unified Analysis Manager は、ACS リリース 5.1 をサポートします。
- コール レコード リポジトリ:コール レコード リポジトリを割り当てるために、ACS サーバ の 1 つを "コレクタ" ノードとして設定できます。
- ユーザグループおよびアクセス権限:ユーザグループおよびアクセス権限を設定するには、 ACS サーバのインストール後、ssh/telnet アクセスで、ユーザ名として **acsadmin**、パスワー ドとして **default** を入力します。これにより、パスワードの変更を要求されます。
- NTP の設定: ACS サーバ上で NTP サーバを設定するには、CLI を使用します: **ntp server**  $\<$  *If:[NTP*  $\forall$   $\rightarrow$   $\land$   $\rightarrow$  *IP/* $\forall x \land \land$  (*NTP server IP/host*) *]*>
- Web ビューの有効化: web ビューを有効にするには、CLI コマンド acs を実行します。 config-web-interface view enable この機能はデフォルトではディセーブルになっています。
- ACS ネットワーク デバイスまたは AAA クライアントとしての Cisco IOS ゲートウェイ:正 しい RADIUS シークレットを持つように ACS ネットワーク デバイスを設定する必要があり ます。正しいRADIUSシークレットは、IOSゲートウェイ上のシークレットと同じものです。
	- acsadmin から、**[**ネットワーク デバイス グループ(**Network Devices Group**)**]** > **[**ネット ワーク デバイス(**Network Devices**)**]** および AAA クライアントにアクセスして、ACS ネットワーク デバイスまたは AAA クライアントとして Cisco IOS ゲートウェイを追加し ます。

#### • IOS の設定:

- CLIを使用して、NTPサーバを設定します:**ntp server** *<[NTP*サーバー*IP/*ホスト(*NTP server IP*/*host* )  $\frac{1}{2}$  *degt*;
- Cisco IOS ゲートウェイを ACS サーバの Radius クライアントとして設定します。サンプ ル CLI は次のとおりです。

aaa new-model! !aaa group server radius acs server 172.27.25.110 auth-port auth-port 1812 acct-port 1813!aaa authentication login h323 group acs aaa authorization exec h323 group acs aaa accounting connection h323 start-stop group acs aaa session id common gw-accounting aaa radius-server host 172.27.25.110 auth-port auth-port 1812 acct-port 1813 radius-server key ciscoradius サーバ vsa 送信アカウンティング radius サーバ vsa 送信認証

- Cisco IOS ゲートウェイへのローカル ログイン アクセスが可能であることを確認してくださ い。
- コール レコード ロギングの有効化:コール レコード ロギングが有効になっていることを確 認するには、次を実行します。
	- aaa accounting connection h323 start-stop group acs
	- aaa session-id common
- gw-accounting aaa
- radius-server host 172.27.25.110 auth-port 1812 acct-port 1813
- radius-server key cisco
- radius-server vsa send accounting

## ノード

### ノード管理

設定後は、サポートされているノードがUnifiedAnalysisManagerデータベースに追加され、サポー トされる Unified Analysis Manager ノード一覧に表示されます。次の 3 種類の方法のいずれかによ り、Unified Analysis Manager ノードを識別できます。

- 設定ファイルからノードおよびグループ設定をインポートする。
- Unified Analysis Manager 画面で手動でノードとグループ情報を入力する。
- シード ノードから Unified Analysis Manager ノードを検出する。シード ノードは、導入時にす べてのノードに関する情報を返すことのできるノードです。検出されると、このノードはノー ドのインベントリに追加できます。このオプションにより、これらのノードの詳細情報を手 動入力する時間を節約できます。

UnifiedCommunications Managerでは、最初のノード(パブリッシャ)はシードノードです。Cisco Unified Customer Voice Portal (Unified CVP) サーバ、Cisco Unified CVP OAMP サーバはシードノー ドです。

このオプションでは、ノードの追加、編集、削除、および検出を実行できます。すべての設定済 みの Unified Analysis Manager ノード(手動入力、ファイルからインポート、または検出)がノー ドの一覧に表示されます。

- [ノード(Nodes)] オプションを使用して、次の機能を実行できます。
	- 追加:[追加(Add)] ボタンをクリックすると、手動で新しいノードを入力できます。
	- 編集:[編集(Edit)] ボタンをクリックすると、設定済みのノードを編集することができま す。
	- 削除:[削除(Delete)] ボタンをクリックすると、1 つ以上のノードを削除することができま す。
	- •検出: シードノードだけに適用される [検出(Discover) ] オプションを使用できます。[検出 (Discover)]ボタンを使用してシードノードにクエリーを送信します。これにより、シード ノードが認識している導入環境内のすべてのノードに関する情報がシード ノードから返され ます。検出後、ノードはノード インベントリに自動的に追加されます。
	- 接続のテスト:[接続のテスト(Test Connectivity)] ボタンをクリックすると、設定済みのア クセス情報を使用してノードへの接続をテストすることができます。

#### ノードのサマリーの表示

[ノード(Node)] サマリー画面は、現在 Unified Analysis Manager アプリケーションで設定されて いるすべてのノードを表示します。ノードのサマリー画面にアクセスするには、次の手順を使用 します。

#### **Procedure**

- **Step 1** [Unified Analysis Manager] メニューから、**[**インベントリ(**Inventory**)**]** > **[**ノード(**Node**)**]** の順に 選択します。
- **Step 2** [ノード(Node)] サマリー画面が表示され、設定済みノードの一覧と、追加、編集、削除、検出 を行うボタンが併せて表示されます。[接続のテスト(TestConnection)]ボタンは、ノードへの接 続をテストすることができます。ノードは [名前(Name)] と [製品タイプ(Product Type)] ごと にリストされます。

#### ノードの追加または編集

次の手順では、ノードを追加するか、または既存の設定を編集する方法について説明します。

#### **Procedure**

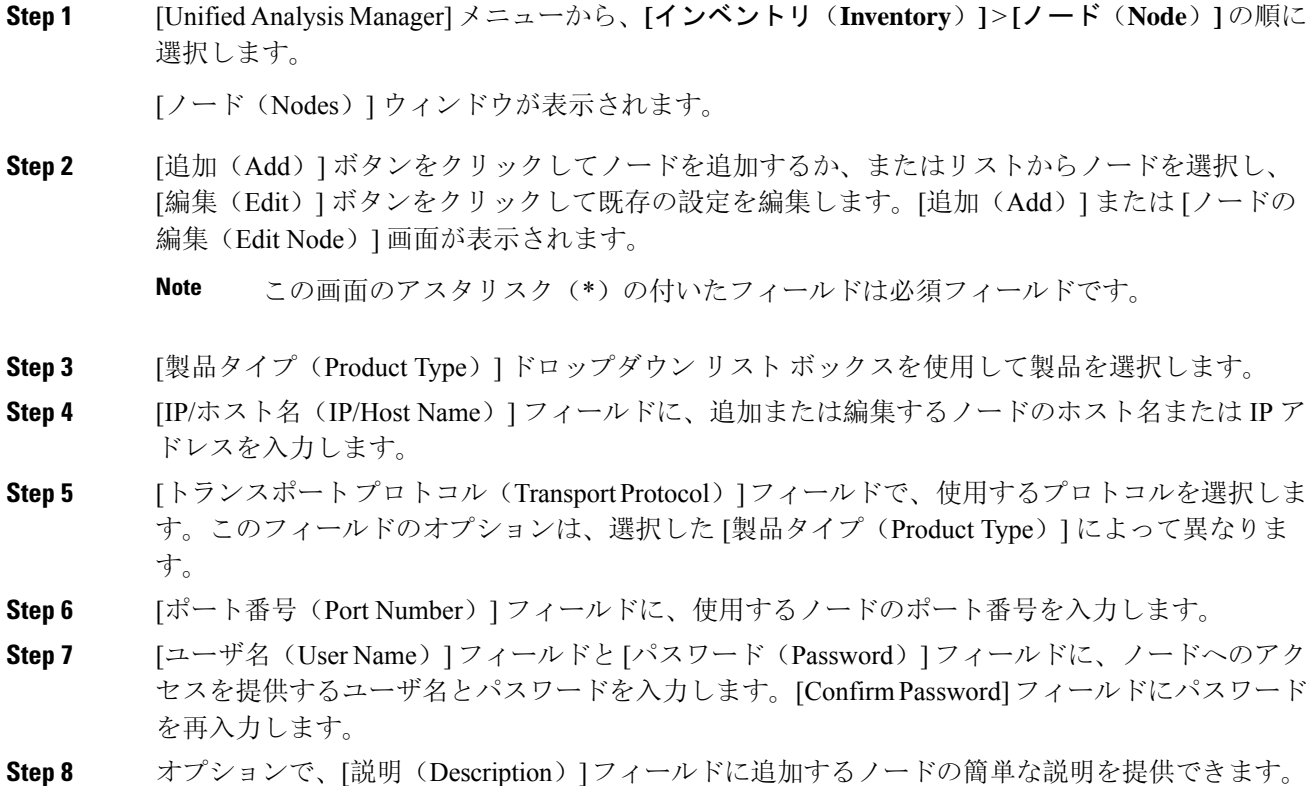

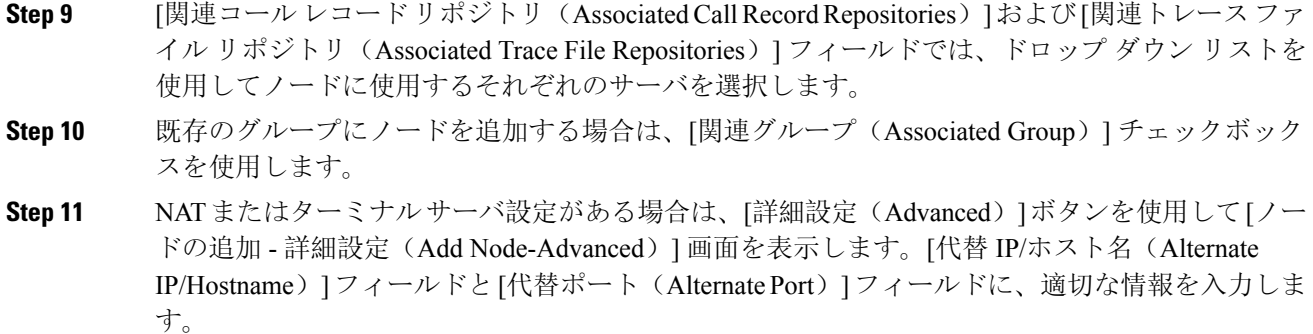

**Step 12** [保存(Save)]ボタンをクリックすると、ノードが追加されます。[キャンセル(Cancel)]ボタン を使って、ノードを追加せずに操作を終了できます。

### グループ管理

Unified Analysis Manager 内で、グループを作成し、グループにノードを追加できます。グループ にノードを追加した後は、ユーザは、グループ レベルで一連の機能(トレース収集やトレース設 定)を実行できます。1 つのノードが複数のグループに属することができます。ネスト グループ はサポートされません。グループのコピーはサポートされません。

**Note**

ノードが Unified Analysis Manager に追加されると、デフォルトで、**AllNodes** グループが追加され ます。Unified Analysis Manager に追加されたすべてのノードは、デフォルトで、AllNodes グルー プの一部になります。AllNodes グループは編集も削除もできません。

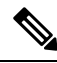

設定できるグループの数は20までに制限され、グループ(AllNodesグループ以外)に含めるノー ドの数も 20 に制限されます。 **Note**

[グループ(Group)]オプションを使用して、次の機能を実行できます。

- 追加(Add):グループを作成するには、[追加(Add)]ボタンを使用ます。グループを作成 した後は、そのグループにノードを追加できます。
- 編集(Edit):グループ情報を選択して編集するには、[編集(Edit)] ボタンを使用します。 [編集(Edit)]機能では、グループのノードメンバーを追加または削除することもできます。 グループにノードを追加、またはグループからノードを削除することにより、グループに属 するノードを変更できます。
- •削除(Delete): グループを削除するには、[削除(Delete)] ボタンを使用します。この機能 により、Unified AnalysisManagerからグループが削除されます。ただし、この機能によって、 Unified AnalysisManagerからグループ内の個別のノードが削除されることはありません。ノー ドを個々に削除するには、[編集(Edit)] ボタンを使用する必要があります。

#### グループの追加または編集

次の手順では、グループを追加するか、または既存の設定を編集する方法について説明します。

#### **Procedure**

- **Step 1** [Unified Analysis Manager] メニューから、**[**インベントリ(**Inventory**)**]** > **[**ノード グループ(**Node Groups**)**]** の順に選択します。
- **Step 2** [グループ(Groups)]ウィンドウが表示されます。[追加(Add)]ボタンをクリックしてグループ を追加するか、またはリストからグループを選択し、[編集(Edit)]ボタンをクリックして既存の 設定を編集します。[追加(Add)] または [グループの編集(Edit Group)] 画面が表示されます。
- **Step 3** グループ名を入力するには、[グループ名(Group Name)] フィールドを使用します。
- **Step 4** グループの簡単な説明を入力するには、[グループの説明(Group Description)]フィールドを使用 します。
- **Step 5** [ノードの選択(SelectNodes)]セクションには、設定された各ノードのリストが含まれています。 グループにノードを追加するには、リストでノードを強調表示し、[追加(Add)]ボタンをクリッ クします。

### **Step 6** グループに対するノードの選択が終了したら、[追加(Add)]ボタンをクリックしてグループを追 加するか、または、グループの内容を編集している場合は [更新(Update)] ボタンをクリックし ます。[キャンセル(Cancel)]ボタンを使って、グループを追加または編集せずに操作を終了でき ます。

#### トレース ファイル リポジトリの管理

このオプションは、Unified Analysis Manager のトレース ファイル リポジトリの追加/編集/削除操 作の実行を可能にします。管理対象ノードは、通常、トレースファイルおよびログファイルに対 する負荷を低減するためトレース ファイル リポジトリを使用します。その後、Unified Analysis Manager は、ログとトレースを収集するためにトレース ファイル リポジトリに接続できます。

トレース ファイル リポジトリ オプションを使用して、次の機能を実行できます。

- 追加:[追加(Add)] ボタンをクリックすると、手動で新しいサーバを入力できます。
- 編集:[編集(Edit)] ボタンをクリックすると、設定済みのサーバを編集できます。
- 削除:[削除(Delete)] ボタンをクリックすると、1 つ以上のサーバを削除することができま す。
- 接続のテスト:[接続のテスト(Test Connectivity)] ボタンをクリックすると、設定済みのア クセス情報を使用してサーバへの接続をテストすることができます。

#### トレース ファイル リポジトリの追加または編集

次の手順では、トレースファイルリポジトリを追加するか、または既存の設定を編集する方法に ついて説明します。

#### **Procedure**

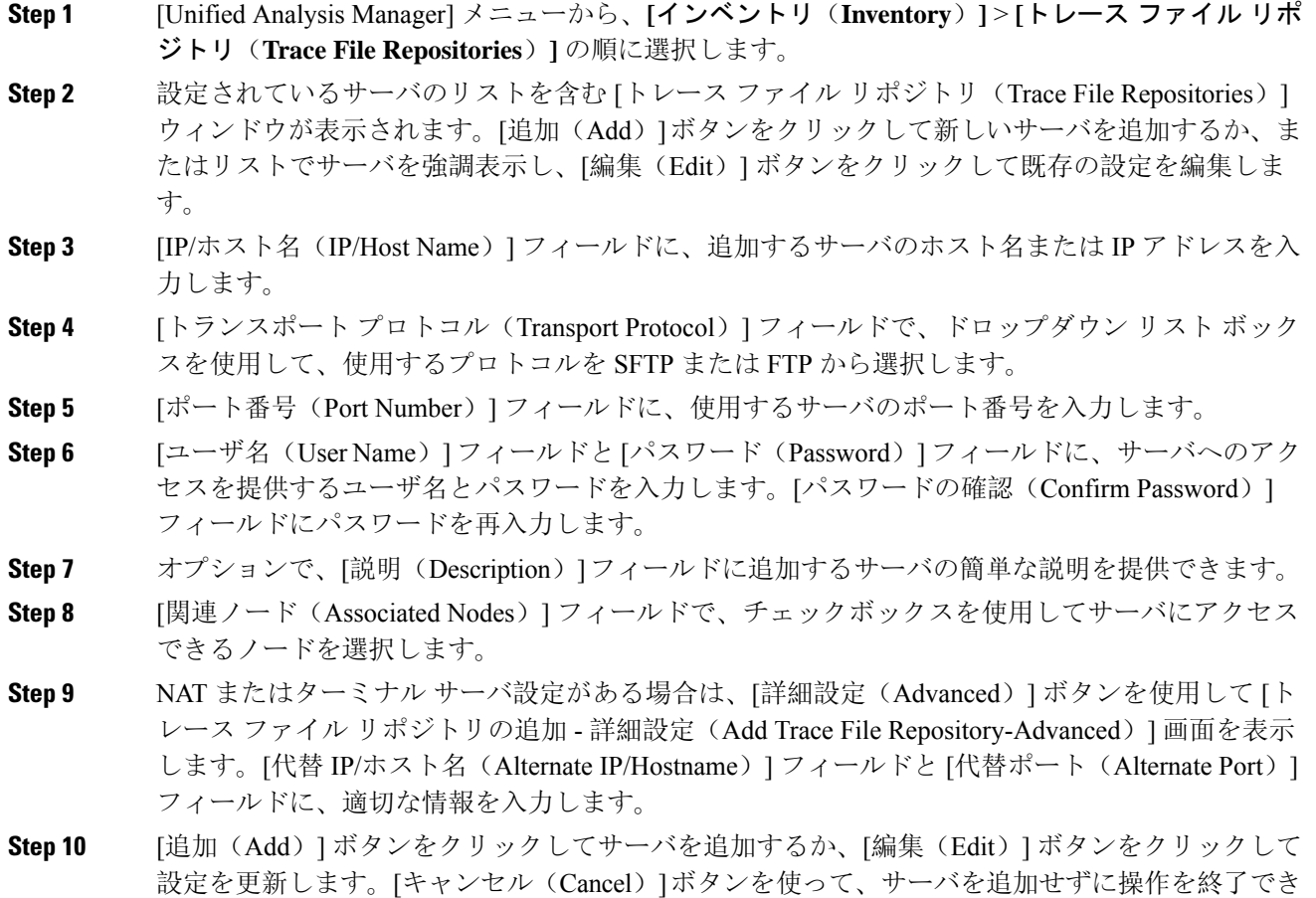

### コール レコード リポジトリの管理

ます。

このオプションを使用すると、Unified Analysis Manager のコール レコードのリポジトリで Add、 Edit、および Delete 操作を実行できます。管理対象ノードは通常、データベースにコール データ を保存するためにコール レコード リポジトリを参照します。その後、Unified Analysis Manager は、コール レコード リポジトリに接続して詳細なコール データを取得します。

[コール レコード リポジトリ(Call Record Repository)] オプションを使用して、次の機能を実行 できます。

- 追加(Add):手動で新しいサーバを入力できます。
- 編集(Edit):設定済みのサーバを編集できます。
- •削除(Delete): 1つ以上のサーバを削除することができます。
- •接続のテスト(Test Connectivity):設定済みのアクセス情報を使用してサーバへの接続をテ ストすることができます。

#### コール レコード リポジトリの追加または編集

コール レコードのリポジトリを追加するか、既存の設定を編集するには、次の手順に従ってくだ さい。

#### **Procedure**

- **Step 1** [Unified Analysis Manager] メニューから、**[**インベントリ(**Inventory**)**]** > **[**コール レコード リポジ トリ(**Call Record Repositories**)**]** の順に選択します。
- **Step 2 設定されているサーバのリストを含む [コール レコード リポジトリ (Call Record Repositories)]** ウィンドウが表示されます。[追加(Add)]ボタンをクリックして新しいサーバを追加するか、ま たはリストでサーバを強調表示し、[編集(Edit)] ボタンをクリックして既存の設定を編集しま す。
- **Step 3** [リポジトリ タイプ(Repository Type)] ドロップ ダウン リストを使用して、サーバにアクセスす るノードの製品タイプを選択します。
- **Step 4** [ホスト名(Hostname)] フィールドに、追加するサーバの名前を入力します。
- **Step 5** [JDBC ポート(JDBC Port)] フィールドに、使用するサーバのポート番号を入力します。
- **Step 6** [JDBC ユーザ名 (JDBC User Name) ] フィールドと [JDBC パスワード (JDBC Password)] フィー ルドに、サーバへのアクセスを提供するユーザ名とパスワードを入力します。[パスワードの確認 (Confirm Password)] フィールドに、パスワードを再度入力します。
- **Step 7** オプションで、[説明(Description)]フィールドに追加するノードの簡単な説明を提供できます。
- **Step 8** [関連付けに使用可能なノード(Nodes Available for Association)] を使用して、サーバにアクセス できるノードを選択します。
- **Step 9** NATまたはターミナルサーバ設定がある場合は、[詳細設定(Advanced)]ボタンを使用して[コー ル レコード リポジトリの追加 - 詳細設定(Add Call Record Repository-Advanced)] 画面を表示し ます。[代替ホスト名(Alternate Hostname)] フィールドと [代替ポート(Alternate Port)] フィー ルドに、適切な情報を入力します。
- **Step 10** [追加(Add)] ボタンをクリックしてサーバを追加するか、[編集(Edit)] ボタンをクリックして 設定を更新します。[キャンセル(Cancel)]ボタンを使って、サーバを追加せずに操作を終了でき ます。

### トレース テンプレートの定義

グループ内に多数のノードがある場合、Unified Analysis Manager はトレース レベルを変更するコ ンポーネントを選択するためのショートカットとしてテンプレートを提供します。テンプレート を使用して、ノードの新しいトレース レベルを確立することもできます。また、ログおよびト レース ファイルの収集にテンプレートを使用できます。

[テンプレート(Templates)] オプションを使用して、次の機能を実行できます。

• 追加:[追加(Add)]ボタンで新しいテンプレートを作成できます。テンプレートを追加する ときは、実際のノードではなくノード タイプに対して追加していることに注意してくださ

い。特定のノード タイプの場合、コンポーネントとサービスの既知の固定セットがありま す。

- •編集: [編集(Edit)] ボタンで既存のテンプレートを編集することができます。
- クローン:[クローン(Clone)]ボタンでは、既存のテンプレートを新しいテンプレートとし て保存することができ、元のテンプレートが置換されません。
- 削除: [削除(Delete) ] ボタンでは、テンプレートを削除できます。
- インポート:フラット ファイルから定義済みのテンプレートをインポートするには、[イン ポート(Import)] ボタンを使用します。
- エクスポート:フラット ファイルにテンプレートをエクスポートするには、[エクスポート (Export)] ボタンを使用します。

#### テンプレートの追加または編集

次の手順では、テンプレートを追加したり、既存の設定を編集する方法について説明します。

**Note** Unified Analysis Manager に編集または削除できないデフォルトのテンプレートがあります。

#### **Procedure**

- **Step 1** [Unified Analysis Manager] メニューから、**[**インベントリ(**Inventory**)**]** > **[**テンプレート (**Templates**)**]** の順に選択します。
- **Step 2** [テンプレート(Templates)] ウィンドウが表示されます。[追加(Add)] ボタンをクリックして テンプレートを追加するか、またはリストからテンプレートを選択し、[編集(Edit)]ボタンをク リックして既存の設定を編集します。[追加(Add)]または[テンプレートの編集(EditTemplate)] 画面が表示されます。
- **Step 3** テンプレート名を入力するには、[名前(Name)] フィールドを使用します。
- **Step 4** グループの簡単な説明を入力するには、[説明(Description)] フィールドを使用します。
- **Step 5** [製品タイプ(Product Type)] セクションには、Unified Analysis Manager でサポートされている製 品のリストが含まれています。このリストから製品を選択すると、関連するコンポーネントが[コ ンポーネント名(Component Name)] フィールドに表示されます。
- **Step 6** 表示される各コンポーネントに対して、[トレース レベル(Trace Level)] フィールドのドロップ ダウン リストを使用してトレース レベルを適用できます。
	- すべてのコンポーネントが、この画面でトレース レベルを設定できるわけではありませ  $h_{\rm o}$ **Note**
- **Step 7** [収集(Collect)] フィールドのボックスをオンにすることで、コンポーネントのトレース ログを 収集するかどうか示すことができます。

**Step 8** [追加(Add)] ボタンをクリックしてテンプレートを追加するか、[編集(Edit)] ボタンをクリッ クして設定を更新します。[キャンセル (Cancel) ]ボタンを使って、サーバを追加せずに操作を終 了できます。

## コール定義

次の表に、コール終了のタイプを定義します。

**Table 1:** コール定義

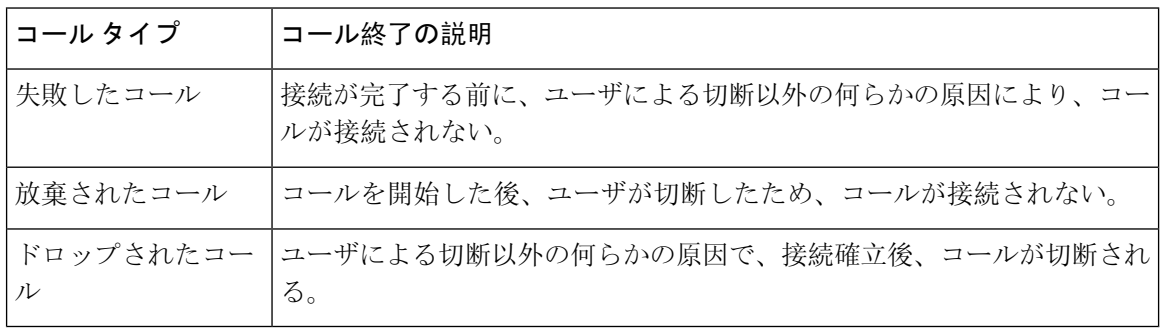

次の表に、失敗したコール、放棄されたコール、およびドロップされたコールをサポートする製 品を示します。

**Table 2:** コール タイプに対する製品サポート

| コール タイプ        | <b>Unified</b><br><b>Communications</b><br><b>Manager</b> | <b>Unified CCE</b> | <b>Unified CVP</b> | <b>Unified CCX</b> |
|----------------|-----------------------------------------------------------|--------------------|--------------------|--------------------|
| 失敗したコール        | 対応                                                        | サポート対象             | サポート対象             | サポート対象             |
| 放棄されたコール 対応    |                                                           | サポート対象             | 未サポート              | サポート対象             |
| ドロップされた<br>コール | 対応                                                        | サポート対象             | 未サポート              | サポート対象             |

## トレース収集

Unified Analysis Manager は、サポートされるデバイス サービスからログおよびトレース ファイル の収集を可能にします。ログおよびトレース ファイルを収集する方法は 3 つあります。

• 今すぐトレースを収集(Collect Traces Now): [今すぐトレースを収集(Collect Traces Now)] オプションを使用すると、過去に発生した任意の期間デバイスまたはデバイスのグループの サービスを選択することに基づいてトレース ファイルを収集できます。

- トレース収集をスケジュール(Schedule Trace Collection):[トレース収集をスケジュール (Schedule Trace Collection)] オプションを使用すると、将来の任意の期間デバイスまたはデ バイスのグループのサービスを選択することに基づいてトレース ファイルを収集できます。
- トレースの設定および収集をスケジュール(Schedule TraceSettings and Collections):[トレー スの設定および収集をスケジュール(Schedule Trace Settings and Collections)] オプションを 使用すると、現在から将来にトレース ファイルを収集し、スケジュールされた期間内に使用 するトレース レベルも指定できます。

### 今すぐトレースを収集

[今すぐトレースを収集(Collect Traces Now)] オプションを使用すると、過去に発生した任意の 期間デバイスまたはデバイスのグループのサービスを選択することに基づいてトレース ファイル を収集できます。

#### **Procedure**

**Step 1** [Unified Analysis Manager] メニューから、**[**ツール(**Tools**)**]** > **[**今すぐトレースを収集(**Collect Traces Now**)**]** の順に選択します。

[今すぐトレースを収集(Collect Traces Now) ] ウィンドウが表示されます。

- **Step 2** サポートされているグループのリストを表示するには [グループ(Group)] を、サポートされて いるデバイスのリストを表示するには [ノード(Node)] を選択します。トレースを収集するグ ループまたはデバイスを選択します。
- **Step 3** 使用するトレースレベルを含むテンプレートを選ぶには、[テンプレートの選択(Selectthe template to)] ドロップダウン リストを使用します。また、グループまたはデバイスの新しいトレース レ ベルをカスタマイズする場合は、[カスタマイズ(Customize)] ボタンをクリックします。
- **Step 4** 収集期間を選択するには、[開始時刻(Start Time)] フィールドと [終了時刻(End Time)] フィー ルドを使用します。
- **Step 5** 収集期間のタイム ゾーンを選択するには、[参照タイム ゾーン(Referenced Time Zone)] フィール ドを使用します。
- **Step 6** オプションで[要約の表示 (View Summary) ]ボタンをクリックして、[収集のサマリー (Collection Summary)]ウィンドウを表示することもできます。このウィンドウには、ノードに関連するコン ポーネントのリストが含まれます。
- **Step 7** トレースを開始するには、[OK]ボタンをクリックします。トレースを実行した場合、トレースの ステータス サマリーおよびステータス詳細がウィンドウに表示されます。ステータス詳細は、ロ グの送信先ディレクトリへのパスを提供します。

### トレース収集のスケジュール

現在から未来の任意の期間のトレース ファイルを収集する場合は、トレース収集のスケジュール オプションを使用します。

#### **Procedure**

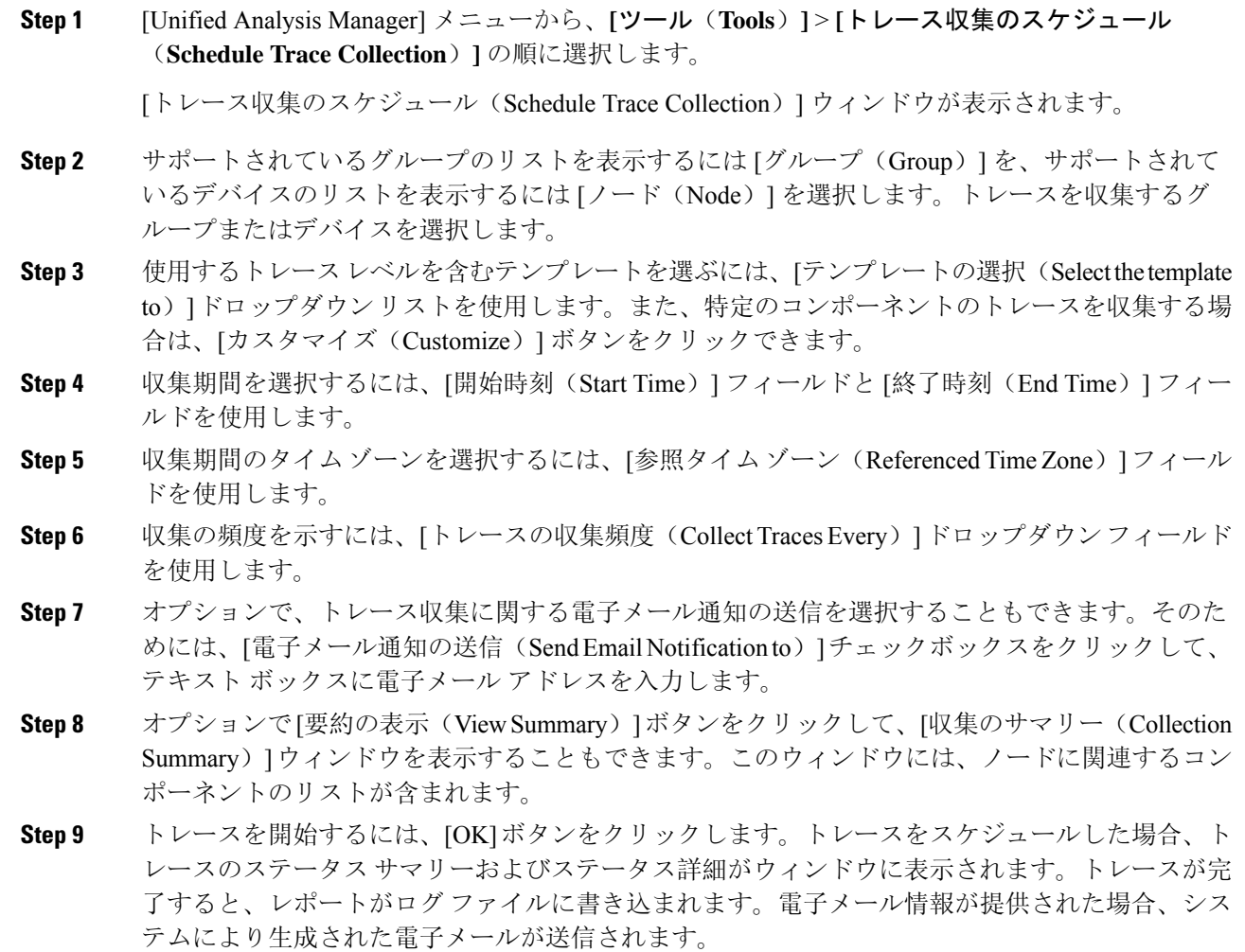

### トレースの設定と収集のスケジュール

現在から将来にかけての任意の期間でトレース ファイルを収集する場合、トレースの設定と収集 のスケジュールオプションを使用します。また、スケジュールされた時間に使用するトレースレ ベルを指定します。このオプションのトレース設定を変更すると、トレース レベルは、収集期間 後にデフォルト設定に復元されます。

#### **Procedure**

**Step 1** [Unified Analysis Manager] メニューから、**[**ツール(**Tools**)**]** > **[**トレース収集のスケジュール (**Schedule Trace Collection**)**]** の順に選択します。

[トレース収集のスケジュール(Schedule Trace Collection)] ウィンドウが表示されます。

- **Step 2** サポートされているグループのリストを表示するには [グループ(Group)] を、サポートされて いるデバイスのリストを表示するには [ノード(Node)] を選択します。トレースを収集するグ ループまたはデバイスを選択します。
- **Step 3** 使用するトレースレベルを含むテンプレートを選ぶには、[テンプレートの選択(Selectthe template to)] ドロップダウン リストを使用します。また、グループまたはデバイスの新しいトレース レ ベルをカスタマイズする場合は、[カスタマイズ(Customize)] ボタンをクリックします。このオ プションを使用すると、特定のコンポーネントのトレースを収集できます。
- **Step 4** 収集期間を選択するには、[開始時刻(Start Time)] フィールドと [終了時刻(End Time)] フィー ルドを使用します。
- **Step 5** 収集期間のタイム ゾーンを選択するには、[参照タイム ゾーン(Referenced Time Zone)] フィール ドを使用します。
- **Step 6** 収集の頻度を示すには、[トレースの収集頻度(Collect Traces Every)]ドロップダウンフィールド を使用します。
- **Step 7** オプションで、トレース収集に関する電子メール通知の送信を選択することもできます。そのた めには、「電子メール通知の送信(Send Email Notification to)]チェックボックスをクリックして、 テキスト ボックスに電子メール アドレスを入力します。
- **Step 8** オプションで[要約の表示(ViewSummary)]ボタンをクリックして、[収集のサマリー(Collection Summary)]ウィンドウを表示することもできます。このウィンドウには、ノードに関連するコン ポーネントのリストが含まれます。
- **Step 9** トレースを開始するには、[OK]ボタンをクリックします。トレースをスケジュールした場合、ト レースのステータス サマリーおよびステータス詳細がウィンドウに表示されます。トレースが完 了すると、レポートがログ ファイルに書き込まれます。電子メール情報が提供された場合、シス テムにより生成された電子メールが送信されます。

## トレース レベルの設定

トレース レベルの設定オプションを使って、デバイスのグループまたは個々のデバイスにトレー スレベルを割り当てます。テンプレートを使用してトレースレベルを割り当てることも、トレー ス レベルをカスタマイズすることもできます。トレース レベルは、次の Cisco Unified Communications コンポーネントに対して設定できます。

- ユニファイド・コミュニケーション・マネージャー:ユニファイド・コミュニケーション・ マネージャーおよびコモン・トレース・コンポーネントのトレースレベルを設定できます。
- IM and Presence:Unified Presence と共通のトレース コンポーネントに対してトレース レベル を設定できます。
- Cisco Unity Connection:Cisco Unity Connection と共通のトレース コンポーネントに対してト レース レベルを設定できます。
- Cisco Unified Contact Center Express:共通のトレース コンポーネントに対してのみトレース レベルを設定できます。

次の表では、Unified Analysis Manager によって管理される Cisco Unified Communications コンポー ネントに対する一般的なトレース レベル設定について説明します。

**Table 3: Unified Analysis Manager** トレース レベルの設定

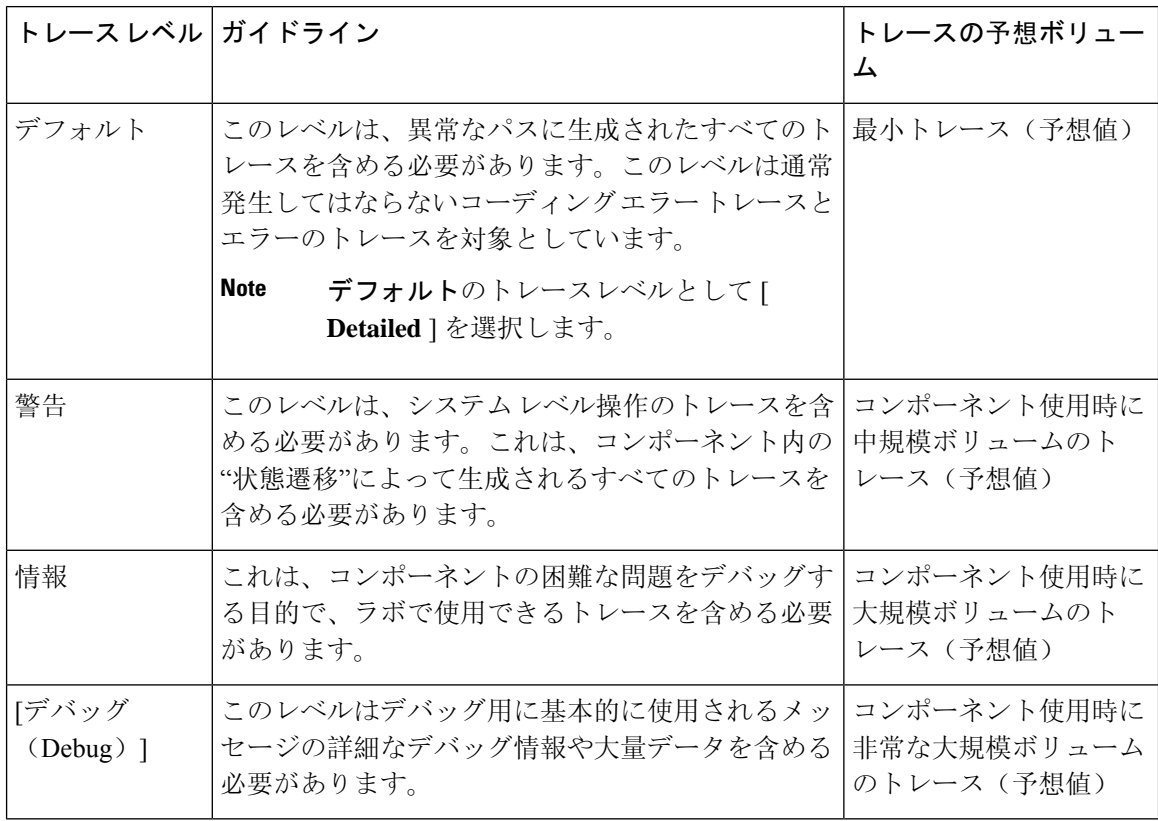

#### **Procedure**

**Step 1** [Unified Analysis Manager] メニューから、**[**ツール(**Tools**)**]** > **[**トレース レベルの設定(**Set Trace Level**)**]** の順に選択します。

[トレース レベルの設定(Set Trace Level)] ウィンドウが表示されます。

- **Step 2** サポートされているグループのリストを表示するには [グループ(Group)] を、サポートされて いるデバイスのリストを表示するには [ノード(Node)] を選択します。トレースを収集するグ ループまたはデバイスを選択します。
- **Step 3** [テンプレートの選択(Select the template)]ドロップダウンリストボックスから、使用するトレー スレベルを含むテンプレートを選択します。また、グループまたはデバイスのトレースレベルを カスタマイズする場合は、[カスタマイズ(Customize)]ボタンをクリックします。[カスタマイズ (Customize)] オプションを選択する場合、サポートされるデバイスのリストとともに [Design Preview(設計プレビュー)] ダイアログが表示されます。対象のデバイスを選択し、[選択済みコ ンポーネント(Selected Components)] フィールドを使ってトレース レベルを設定します。
- **Step 4** ノードのトレース レベルに対する変更を表示するには、[変更の表示(View Changes)] をクリッ クします。[OK] をクリックすると、レベルが設定され、この画面を終了します。

## 設定の表示

ノードに関連する設定情報を表示するには、[設定の表示(View Configuration)] オプションを使 用します。バージョンおよび設定情報を収集し、ブラウザで表示したり、結果を保存することが できます。

#### **Procedure**

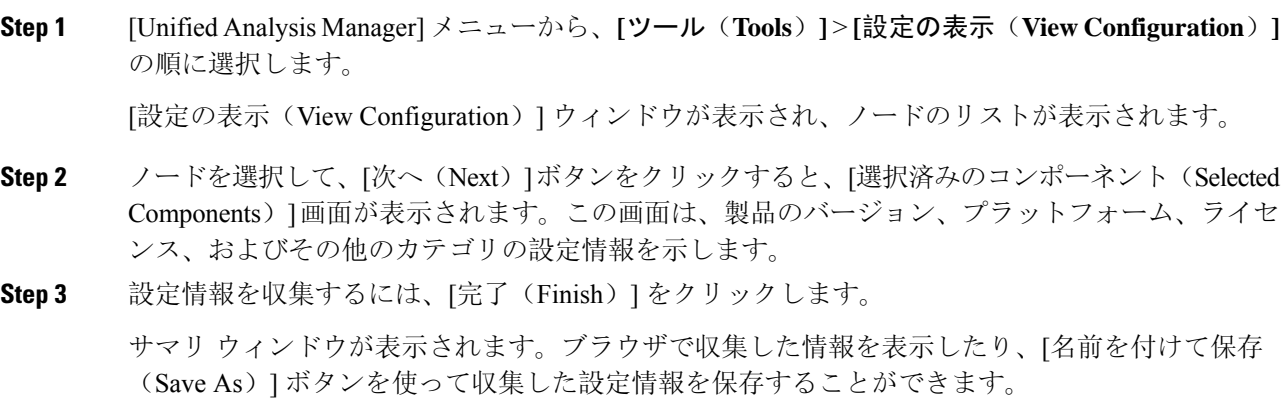

# <span id="page-26-0"></span>**Cisco Unified Analysis Manager**のトラブルシューティング

次の表に、Unified Analysis Manager のノードへの接続をテストしているときに発生する可能性の あるエラーと、そのエラーを修正するために推奨されるアクションを示します。

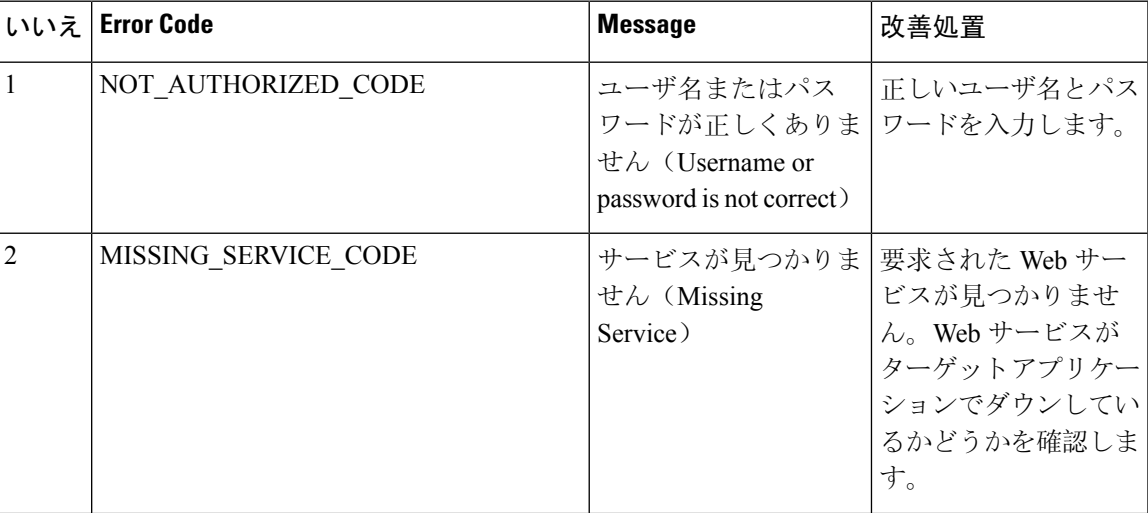

**Table 4:** 接続テストでのエラーと修正アクション

I

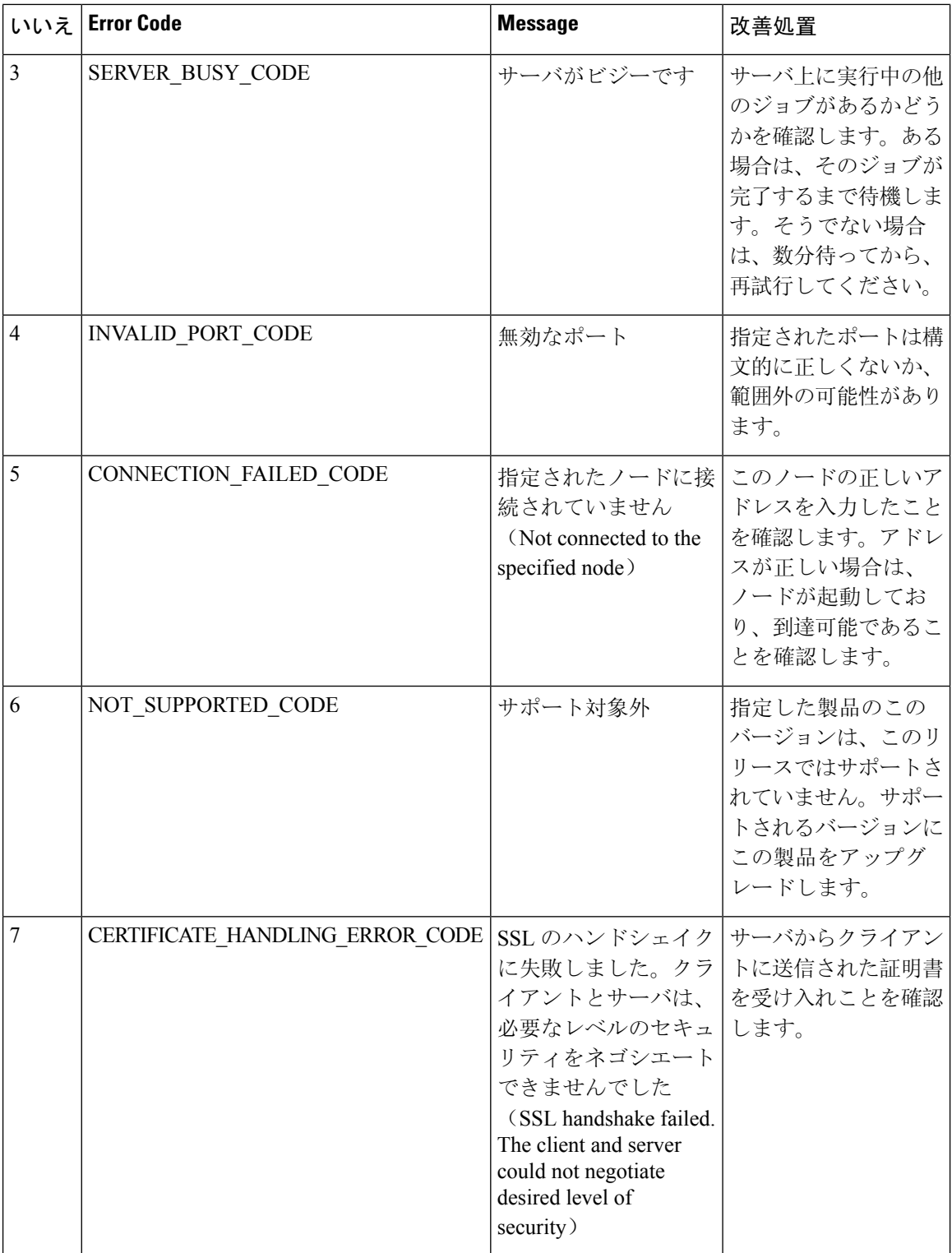

I

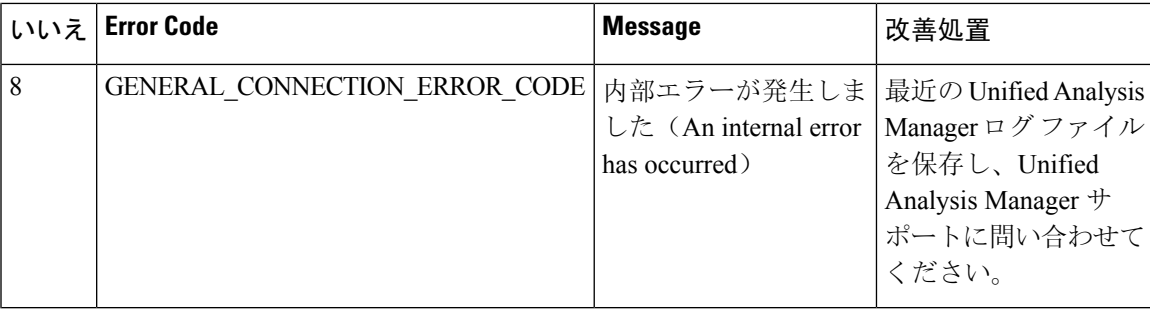

I

**Cisco Unified Analysis Manager** のトラブルシューティング

i.